# Programs for American Fidelity WorxTime

There are 2 programs that can be run to create the Employee Upload File: W2WAGE and WRXTM\_EMP. These programs are located on the USPS\_LCL menu or the command name may be typed at the menu prompt.

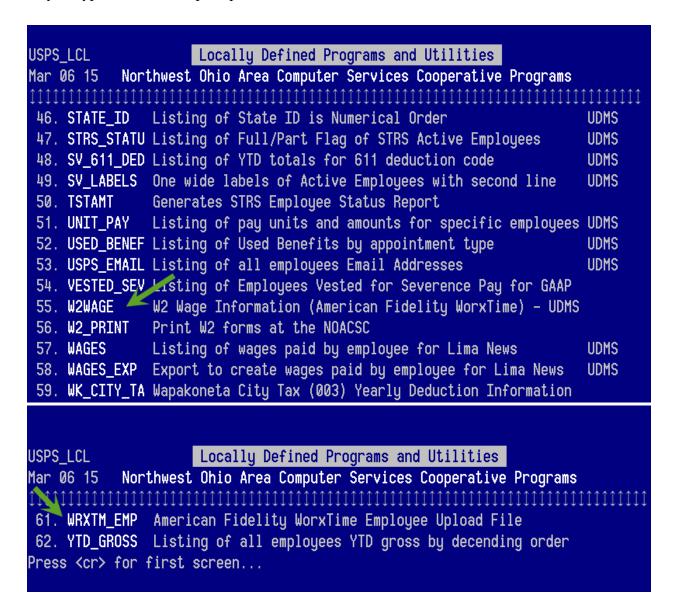

Menu> w2wage

**Menu**>wrxtm\_emp

#### W2WAGE

Employee W2 Wage Information – WorxTime requires the **prior year** W2 wage information on the Employee Upload file therefore this program is being run from the prior year W2 Archive files.

This program will create an output file with the default name of W2\_WAGE.CSV. This file should be transferred (FTP'd) to your PC and saved to a secure location.

Once the employee upload file has been created for each payroll, the W2 Wage data can be loaded to that file using the vlookup function available in Excel. For detailed instructions on how to use this function, please reference the 'VLOOKUP Instructions' section of this document.

This is a screenshot of the W2WAGE program:

#### - W2 WAGE CSV FILE

Creates csv file containing employee id, full name, deduction code, and taxable gross from Federal deduction record. Only selects records with taxable gross greater than 0.

This was created specifically to pull the W2 wage information for American Fidelity WorxTime Employee Upload file. The W2 wage data for that file must be the previous year W2 amount. Therefore, this program should be run from the appropriate HIST files. The vlookup function in Excel will need to be used in order to place the W2 wage information into the appropriate column of the Employee upload file.

This program can be used for other purposes than just WorxTime info whenever a school would like to pull the taxable gross field.

Output file:

W2 WAGE.CSV

1 of <u>1</u>

#### WRXTM\_EMP

American Fidelity WorxTime Employee Upload file – This program should be run after each payroll has been processed. This program will create an output file with the default name of AF\_EMPLOYEE\_UPLOAD.CSV and will need to be transferred to your PC then verified and updated prior to transmitting to American Fidelity's secure site. Please DO NOT email this file as it contains employee SSN.

In the program you can select to include only employees with a specific job number. This works well if your district assigns job 01 as the primary job for all employees. But you can leave this field blank to select all jobs. You can then filter the field in Excel to remove any jobs that should not be included in the file.

The program also contains a prompt to allow you to select only active employees by entering the earliest date paid you want to use. For example, if you enter 01/01/2014 in the program then only employees whose last paid date was 1/1/14 or later will be included in the file.

The program is located in the USPS\_LCL menu. Following is a screenshot:

AMERICAN FIDELITY WORXTIME EMPLOYEE UPLOAD FILE
This program will create the Employee Upload file for the American
Fidelity WorxTime program. The file will need to be transferred
to your PC and submitted through the American Fidelity secure website.
Please DO NOT email this file as it contains employee SSN.

Output file:

AF EMPLOYEE UPLOAD.CSV

- Selection Options 
Enter Job Number to Select (Blank for All):
Enter Last Paid Date to Select From:

02/27/2015

Once you open the output file in Excel, you will need to manually enter data in column N for MeasurementGroup and column P for PayPeriodName. Column O will contain the W2 Wage information from the previous year. Please reference the 'VLOOKUP Instructions' section of this document for details.

Additional columns are included in the file beginning in column Q: Hours in Day; Retire Hours, Last Date Paid, Job No, and Job Status. Please delete these columns unless you want to load that information into the WorxTime system. If you want to load any of the extra columns please label them CustomReporting1, CustomReporting2, etc.

#### **VLOOKUP Instructions**

The following instructions detail how to place the prior year W2 wage amount from the W2\_WAGE.CSV file into the Employee Upload file (AF\_EMPLOYEE\_UPLOAD.CSV).

#### Step 1

Run the W2WAGE program located in the USPS\_LCL menu. This will create an output file called W2\_WAGE.CSV. Transfer (FTP) this file to your PC and save in a secure location as you will use this same file throughout the current calendar year.

### Step 2

Run the WRXTM\_EMP program located in the USPS\_LCL menu. This should be run against your current files and will create an output file called AF\_EMPLOYEE\_UPLOAD.CSV. Transfer this file to your PC. DO NOT email this file as it contains employee SSN.

On the W2\_WAGE file click on the box located to the left of column A and above the first row, as shown in the example below. This will select the entire worksheet.

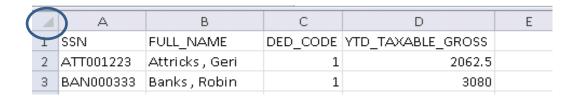

## Step 4

Click on the Formulas tab, click on Define Name, as shown in the example below. If you use an older version of Excel, contact NOACSC Fiscal Services for instructions.

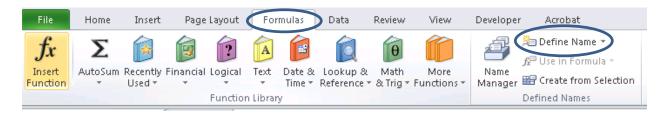

### Step 5

A box similar to the one shown below will appear. Enter MASTER in the Name box and click OK.

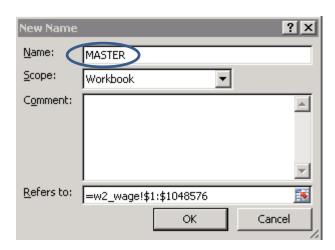

In the AF\_EMPLOYEE\_UPLOAD file click on cell O2 as shown in the example below. This is where you want to start placing the W2 wage value.

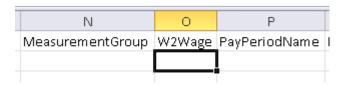

## Step 7

Go to the Insert Function option of the Formulas tab or click on the fx symbol located next to the formula bar.

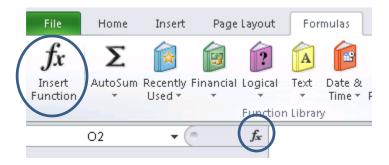

## Step 8

The Insert Function box will appear and if you have used vlookup before it should be listed in the 'select a function' section if the category of 'Most recently used' is selected. See the example below. If you have not used vlookup before, click on the 'select a category' dropdown box and click on 'Lookup & Reference'. In the 'select a function' box scroll down the list until you see vlookup and select it. Click OK.

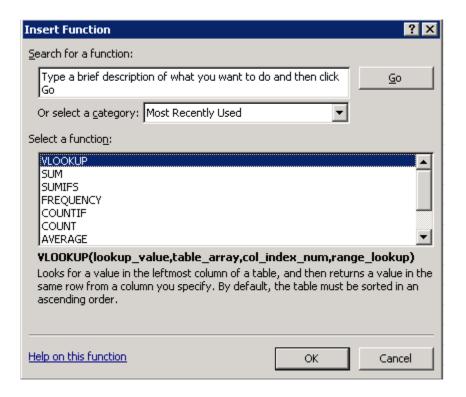

The Function Arguments box will appear. Fill it in as follows:

Lookup\_value = A2 (This is the value you want to lookup. In this example, it is from the AF\_employee\_upload table. This value must be in the  $1^{st}$  column.)

Table\_array = (This is the table where the value being searched is found.) Either type in w2\_wage.csv!MASTER or you can switch over to the W2\_Wage file and click on the box between column A and row 1. Also, you can type in the exact location of the file. Ex. ('h:w2 wage.csv'!master) In this example, h is the drive where the file is stored.

Col\_index\_num = 4 (this represents column 4 or column D of the W2\_Wage file which contains the W2 wage value.) ex. (col\_index\_num = 1 would be column A, col\_index\_num = 2 would be column B.

Range\_lookup = False (this will cause the value of N/A to be entered in column O of the AF\_EMPLOYEE\_UPLOAD file when there is no matching employee ID between the 2 files.) The value of False makes it look for an exact match.

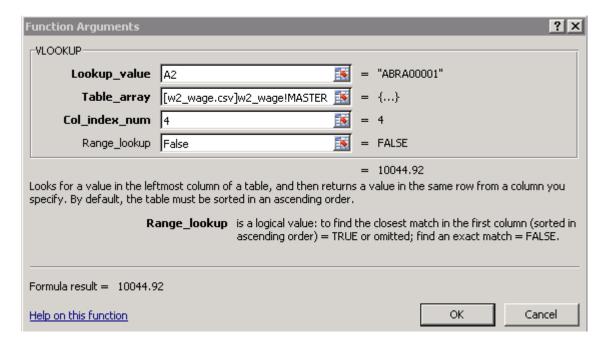

When you click OK, cell O2 will fill in with a value.

## Step 10

To populate the rest of column O, double-click on the square in the lower right corner of cell O2. This will automatically copy the formula down the column.

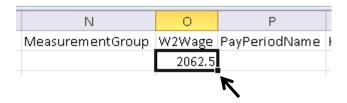

### Step 11

Now you will need to change the formula in that column to the value. You can see the formula is contained in cell O2 below.

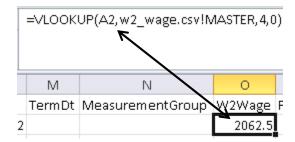

Click on column O to select it.

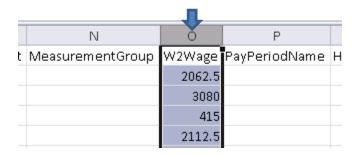

Right click to select COPY

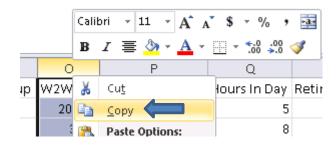

Click on cell O1, right click and select Paste Values

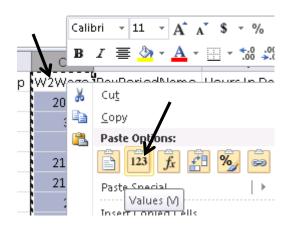

Now the cell contains just the value.

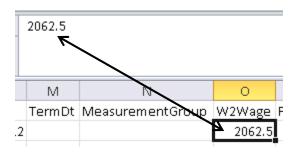

Step 12

Next, if you have values of N/A in the column, use the filter on the Home tab to display those

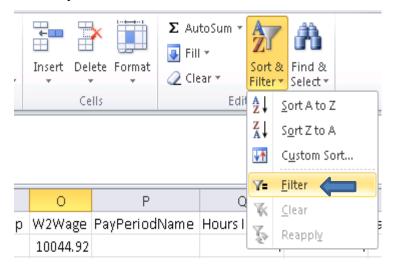

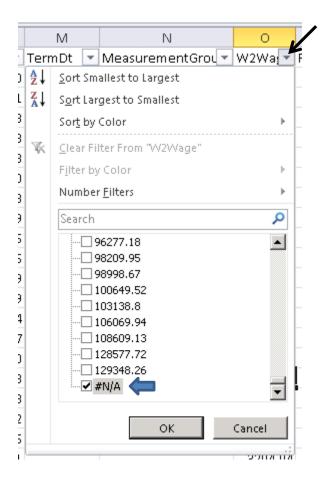

Change the value in the first cell to 0 then double-click on the square in the lower right corner of the cell to paste it automatically to the remainder of the column.

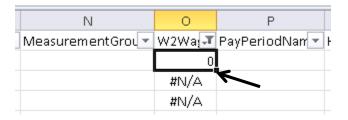

## Remove the filter

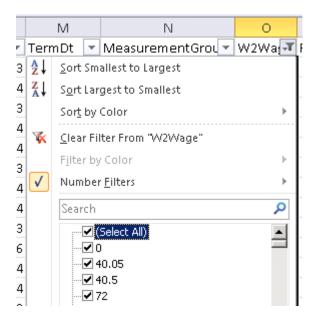

## Step 13

Now you can format the column to Number so it displays the decimal point and two decimals. Don't use commas.

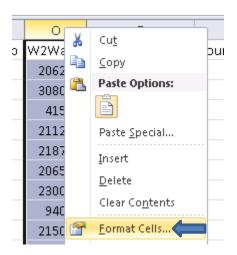

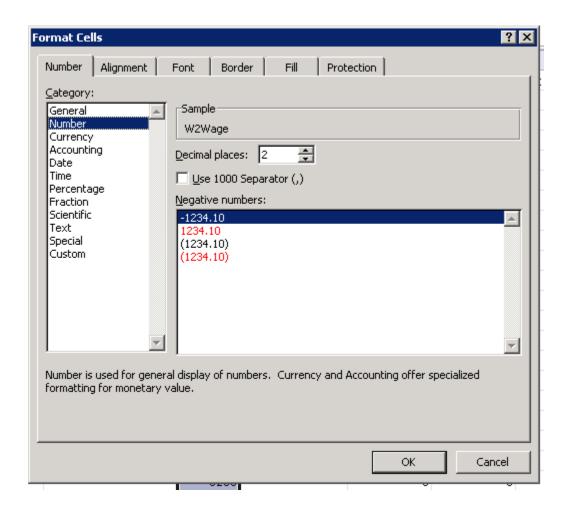

|   | N                 | 0       | Р             | Ī |
|---|-------------------|---------|---------------|---|
| t | Measurement Group | W2Wage  | PayPeriodName | ŀ |
|   |                   | 2062.50 |               |   |
|   |                   | 3080.00 |               |   |
|   |                   | 415.00  |               |   |

Step 14

Review the entire spreadsheet and make sure you entered data in column N for MeasurementGroup and column P for PayPeriodName. Also make sure you delete any additional columns after column P if you don't want to include them in the WorxTime system. If you do want to keep any of the extra columns please label them CustomReporting1, CustomReporting2, etc.

If everything looks good, save the spreadsheet in csv format. Upload the CSV file to the American Fidelity secure site.

## **Hours Upload File**

At this time it is recommended that the AFFORD program csv output file be used for the Hours Upload file. Below is a screenshot of the AFFORD program options. Enter the pay period date range and mark the insurance flag with 'N'.

#### AFFORD - Affordable Care Act Reporting Report File Specifications: Print options page? (Y/N): Υ Sort Options: Sort: ΙD Selection Criteria: Beginning Date: 05/06/2014 Ending Date: 05/20/2014 Exclude based on termination date? (Y/N): Exclude employees with insurance? (Y/N): Calculate based on number of weeks or months? (W/M): W Calendar for calculating breaks:

#### Retrieve retire hours from history

1 of

Transfer the AFFORD.CSV file to your PC. Remove all of the columns except what is required as shown below. Change the column headings to match what is listed here.

EIN (this is the SSN)

LastName

FirstName

PayPeriodEndDate

HoursWorked

If you need any assistance please contact NOACSC Fiscal Services.